# **BMS-CONTROLLER (7508212/00/100; 752-8303/8000-002)**

### **Zur Anbindung an die Gebäudeleittechnik**

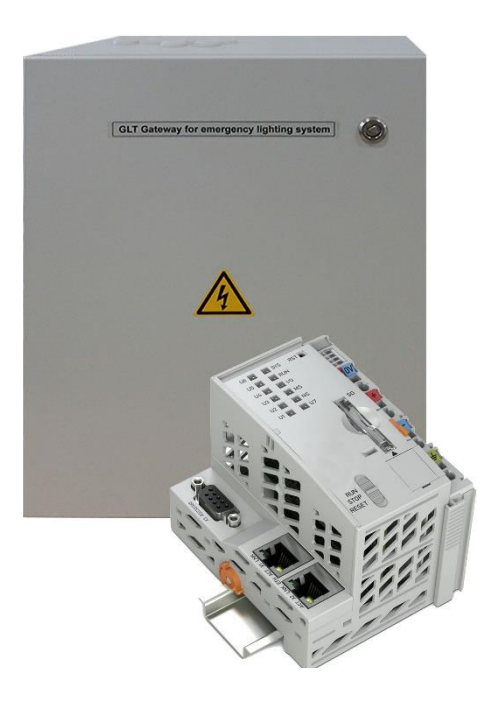

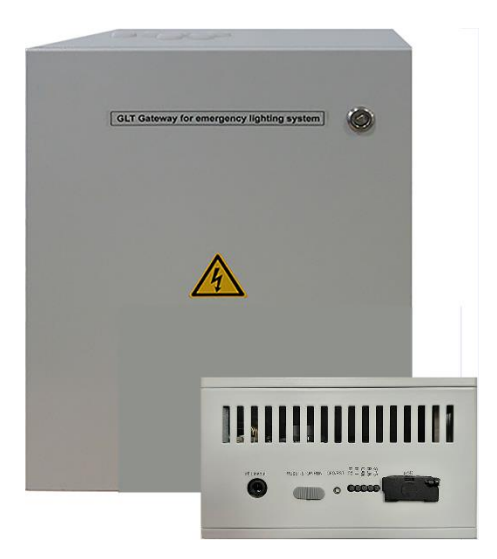

Revision 02 Version Stand: 2022\_07\_20-HMU Technische und redaktionelle Änderungen vorbehalten.

<span id="page-1-0"></span>© Änderungen an diesem Dokument sind verboten. Für sich daraus eventuell ergebende Körper- oder Sachschäden übernimmt der Hersteller keine Haftung.

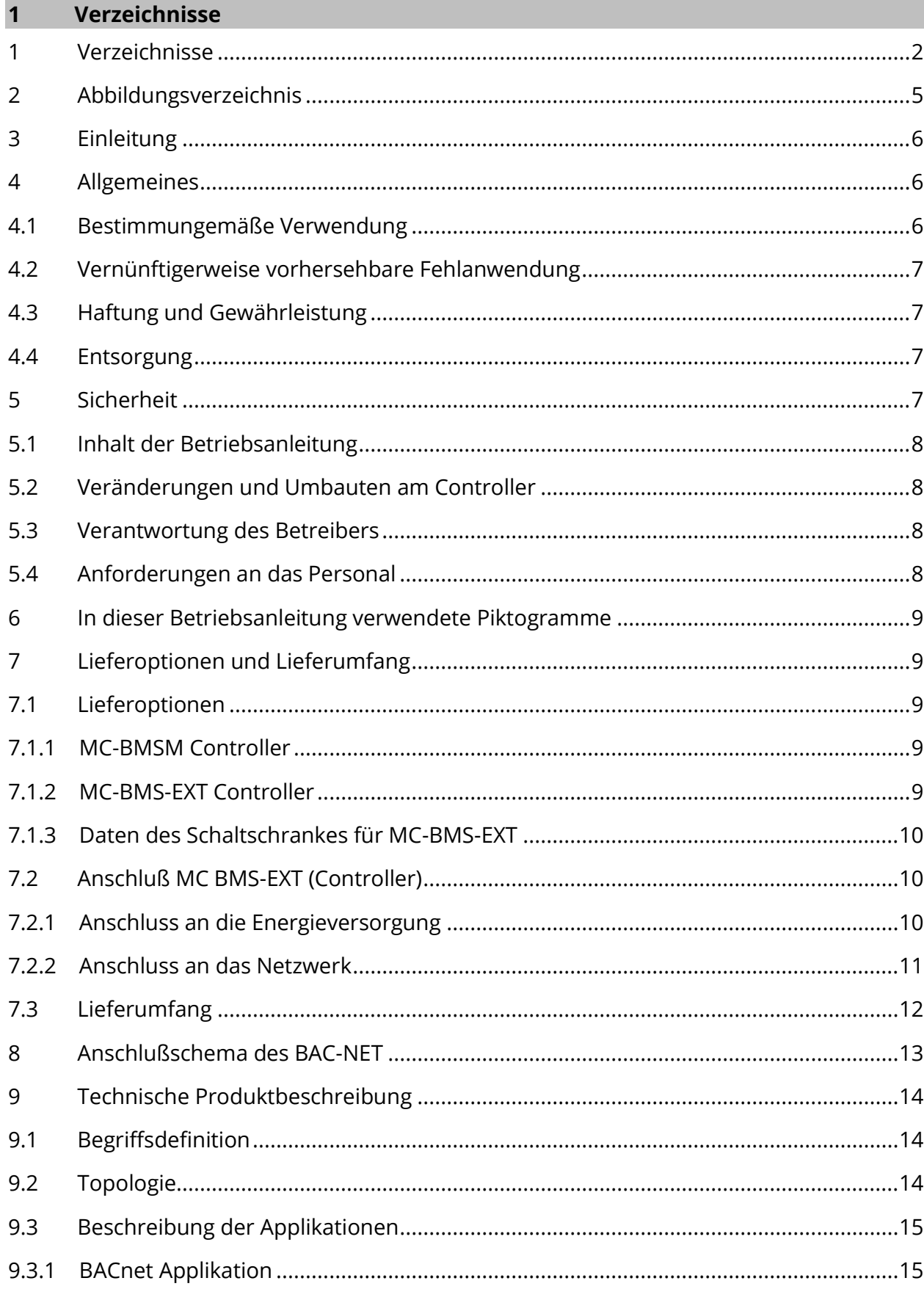

<span id="page-3-0"></span>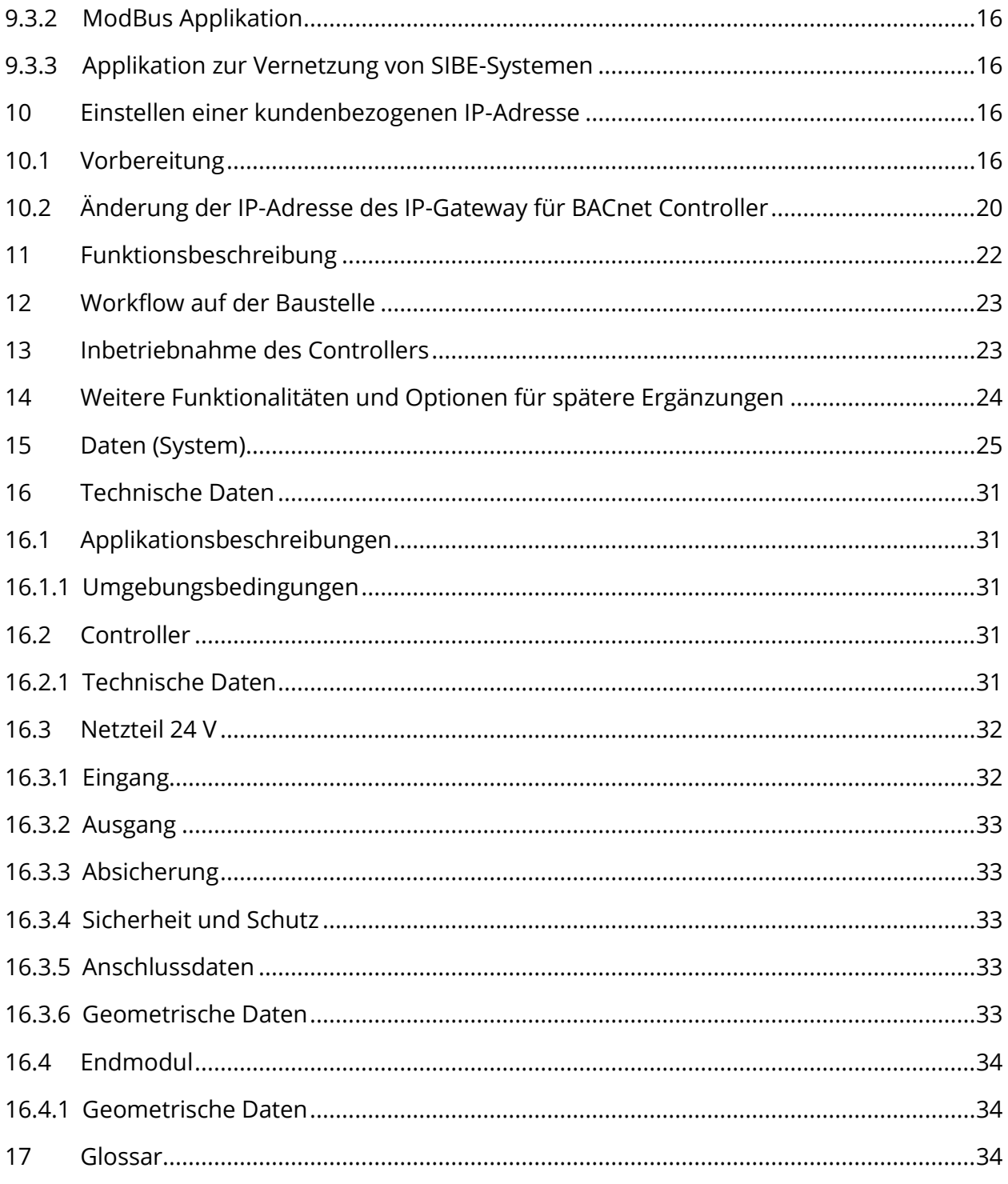

### **2 Abbildungsverzeichnis**

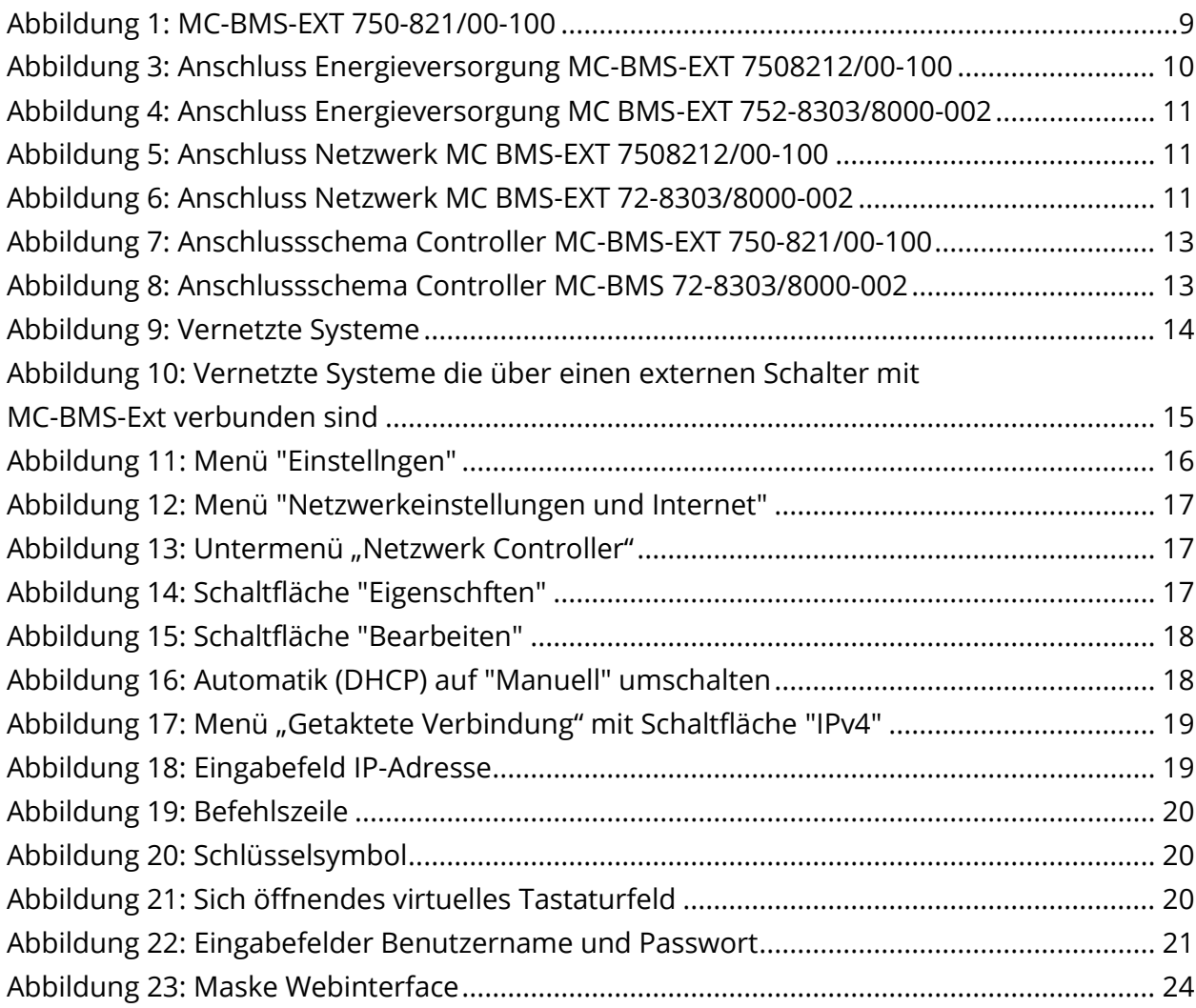

#### <span id="page-5-0"></span>**3 Einleitung**

Herzlichen Dank für den Erwerb des Controllers.

Der Controller MC-BMSM überträgt interne Daten (Datenpunkte) in das Gateway. Das Gateway seinerseits bietet Zugriff auf die Datenpunkte.

Die Verfügbarkeit als integrierte (MC-BMSM) oder externe (MC-BMSM EXT) Variante ermöglicht ein hohes Maß an Flexibilität bei der Gestaltung der passenden Anbindung an die vorhandene Gebäudetechnik.

Die Möglichkeit, mit nur einem Controller die Hauptzentrale und bis zu 32 Unterzentralen auslesen zu können erlaubt eine kostengünstige und einfach zu realisierende Umsetzung nahezu jeder Anwendung.

Diese Dokumentation hilft Ihnen beim raschen Anschluss des Controllers. Die technischen Daten des Controllers entnehmen Sie bitte dem Kapitel [16.](#page-30-0)

#### <span id="page-5-1"></span>**4 Allgemeines**

Diese Gebrauchsanleitung richtet sich an folgende Zielgruppe: Elektrofachkraft gemäß DIN VDE 0105 und autorisiertes Fachpersonal. Sie erläutert den sicheren und fachgerechten Umgang mit den Controllern MC-BMSM und MC-BMS-EXT (im folgenden Controller genannt). Die allgemeinen Sicherheitsbestimmungen und für den Einsatzbereich geltenden örtlichen Unfallverhütungsvorschriften sowie Anweisungen und Sicherheitshinweise müssen eingehalten werden. Die Gebrauchsanleitung muss vor Beginn sämtlicher Arbeiten mit dem Controller gelesen werden.

#### <span id="page-5-2"></span>4.1 Bestimmungemäße Verwendung

Das Sicherheitsstromversorgungssystem ist mit dem Controller über eine Ethernet-Schnittstelle verbunden und bietet somit den Zugriff auf die Datenpunkte, die die folgenden Informationen enthalten:

- Systemstatus
- Fehlerspeicher des Systems
- Messwerte (Netzversorgung, Batterieparameter usw.)
- Testergebnisse (zusammengefasst und detailliert)

Der Controller darf nur in technisch einwandfreiem Zustand sowie sicherheits- und gefahrenbewusst unter Beachtung der Gebrauchsanleitung verwendet werden. An dem Controller dürfen ohne Genehmigung des Herstellers keine Veränderungen, An- oder Umbauten vorgenommen werden.

#### <span id="page-6-0"></span>4.2 Vernünftigerweise vorhersehbare Fehlanwendung

Einspeisung einer anderen als der vorgesehenen Versorgungsspannung.

#### <span id="page-6-1"></span>4.3 Haftung und Gewährleistung

Diese Gebrauchsanleitung wurde unter Berücksichtigung der geltenden Vorschriften zusammengestellt.

Zusätzlich zu beachten sind alle Gesetze, Normen und Richtlinien des jeweiligen Landes, in dem der Controller betrieben wird. Der Hersteller übernimmt keine Gewährleistung oder Haftung für Schäden oder Folgeschäden, die entstehen durch:

- Nicht bestimmungsgemäßen Gebrauch
- Nicht autorisierte oder nicht fachgerechte Änderung bei den Anschlüssen, Einstellungen oder Programmierung des Controllers
- Nichtbeachtung von Vorschriften und Verhaltensmaßregeln für den sicheren Betrieb

#### <span id="page-6-2"></span>4.4 Entsorgung

![](_page_6_Picture_10.jpeg)

Hinweis

Umweltverschmutzung durch Elektronikbauteile.

Elektronikbauteile müssen entsprechend der im jeweiligen Land geltenden gesetzlichen Vorschriften entsorgt werden.

Verpackungsmaterialien sind kein Müll, sondern Wertstoffe, die einer Wiederverwendung oder Verwertung zugeführt werden müssen.

#### <span id="page-6-3"></span>**5 Sicherheit**

Der Controller ist zum Zeitpunkt seiner Entwicklung und Fertigung nach geltenden, anerkannten Regeln der Technik gebaut und gilt als betriebssicher. Es können Gefahren von dem Controller ausgehen, wenn er von nicht fachgerecht ausgebildetem Personal unsachgemäß oder nicht bestimmungsgemäß verwendet wird. Dabei ist zusätzlich Folgendes zu beachten:

- Sicherheits- und Gefahrenhinweise in der Gebrauchsanleitung
- Festgelegte Arbeits- und Sicherheitsanweisungen des Betreibers

Störungen, welche Funktion oder Sicherheit des Controllers beeinflussen, müssen sofort an die verantwortliche Stelle gemeldet und beseitigt werden.

#### <span id="page-7-0"></span>5.1 Inhalt der Betriebsanleitung

![](_page_7_Picture_2.jpeg)

Jede Person, die mit Arbeiten an oder mit dem Controller beauftragt ist, muss die Gebrauchsanleitung vor Beginn der Arbeiten gelesen und verstanden haben. Dies gilt auch, wenn die Person in der Vergangenheit schon mit einem solchen oder ähnlichen Controller bereits gearbeitet hat oder durch den Hersteller geschult wurde.

#### <span id="page-7-1"></span>5.2 Veränderungen und Umbauten am Controller

Um Gefährdungen zu vermeiden und um die optimale Leistung des Controllers sicherzustellen, ist es verboten Veränderungen oder Erweiterungen, welche nicht vom Hersteller genehmigt wurden, vorzunehmen. Erweiterungen, Umbauten oder Instandsetzungen, welche nicht in der Gebrauchsanleitung beschrieben sind, sind ausschließlich geschultem Fach- und Servicepersonal vorbehalten!

#### <span id="page-7-2"></span>5.3 Verantwortung des Betreibers

Wie in Punkt [5.1](#page-7-0) beschrieben, muss diese Gebrauchsanleitung allen Personen, welche an oder mit dem Controller arbeiten, jederzeit in unmittelbarer Nähe des Controllers frei zugänglich sein. Der Controller darf nur in technisch einwandfreiem und betriebssicherem Zustand betrieben werden.

#### <span id="page-7-3"></span>5.4 Anforderungen an das Personal

Arbeiten an und mit dem Controller sind ausschließlich ausgebildetem Elektro- bzw. autorisiertem Fachpersonal vorbehalten, welches eine Unterweisung über auftretende Gefahren erhalten haben muss. Als Fachpersonal gilt, wer aufgrund seiner fachlichen Ausbildung, Kenntnisse und Erfahrungen sowie Kenntnis der einschlägigen Bestimmungen die ihm übertragenen Arbeiten beurteilen und Gefahren erkennen kann. Liegen beim Personal nicht die notwendigen Kenntnisse vor, muss eine fachgerechte Einweisung erfolgen. Es ist sicherzustellen, dass Aufgaben und Tätigkeiten definiert und verstanden worden sind. Diese Tätigkeiten sind nur unter Aufsicht und Kontrolle von Fachpersonal auszuführen.

<span id="page-8-0"></span>![](_page_8_Figure_1.jpeg)

<span id="page-8-2"></span><span id="page-8-1"></span>7.1 Lieferoptionen

<span id="page-8-3"></span>7.1.1 MC-BMSM Controller

Bei dem MC-BMSM Controller handelt es sich um eine in den Schaltschrank des Sicherheitsbeleuchtungssystems integrierte Variante des Controllers. Da die Ausführungen je nach örtlichen Gegebenheiten und Kundenwünschen angepasst werden, kann hier keine Darstellung platziert werden.

#### <span id="page-8-4"></span>7.1.2 MC-BMS-EXT Controller

Bei dem MC-BMS-EXT Controller handelt es sich um eine in einen separaten Schrank untergebrachte Variante des Controllers.

![](_page_8_Picture_7.jpeg)

![](_page_8_Picture_8.jpeg)

<span id="page-8-5"></span>Abbildung 1: MC-BMS-EXT 750-821/00-100

<span id="page-9-0"></span>![](_page_9_Picture_93.jpeg)

- <span id="page-9-1"></span>7.2 Anschluß MC-BMS-EXT (Controller)
- <span id="page-9-2"></span>7.2.1 Anschluss an die Energieversorgung

![](_page_9_Picture_4.jpeg)

- 1 Phase
- 2 Nullleiter
- 3 Schutzleiter (PE)
- 4 Geräteschutzsicherung F01
	- (Typ SIBA179020/T2A)

<span id="page-9-3"></span>Abbildung 2: Anschluss Energieversorgung MC-BMS-EXT 7508212/00-100

![](_page_10_Picture_1.jpeg)

- 1 Phase
- 2 Nullleiter
- 3 Schutzleiter (PE)
- $\overline{A}$ Geräteschutzsicherung F01
- (Typ SIBA179020 / T2A)

Abbildung 3: Anschluss Energieversorgung MC BMS-EXT 752-8303/8000-002

Die Buchsen X1 und X2 werden im Switchmode geschaltet. Das bedeutet, dass beide Netzwerkanschlüsse gleichwertig verschaltet sind. BACnet wird an Buchse X1 angeschlossen, X2 dienst zum Anschluss des Systems.

#### <span id="page-10-0"></span>7.2.2 Anschluss an das Netzwerk

![](_page_10_Picture_10.jpeg)

- 1 Anschluss an das Gebäudemanagement System
- 2 Anschluss an die Sicherheitsbeleuchtungsanlage

<span id="page-10-1"></span>Abbildung 4: Anschluss Netzwerk MC BMS-EXT 7508212/00-100

![](_page_10_Figure_14.jpeg)

- 1 Anschluss an das Gebäudemanagementsystem
- 2 Anschluss an die Sicherheitsbeleuchtungsan-

<span id="page-10-2"></span>Abbildung 5: Anschluss Netzwerk MC BMS-EXT 72-8303/8000-002

#### <span id="page-11-0"></span>7.3 Lieferumfang

Im Lieferumfang enthalten sind:

• 1x Controller MC-BSM7508212/001-100

![](_page_11_Picture_4.jpeg)

1x Bus End Klemme

![](_page_11_Picture_6.jpeg)

• 1x Netzteil 24V

![](_page_11_Picture_8.jpeg)

• 1xController MC-BMS-EXT52-8303/8000-002

![](_page_11_Picture_10.jpeg)

- 1x Anwendung
- Modbus
- **BACnet**
- Anwendung zur Überwachung mehrerer Systeme

<span id="page-12-0"></span>![](_page_12_Figure_1.jpeg)

<span id="page-12-1"></span>Abbildung 6: Anschlussschema Controller MC-BMS-EXT 750-821/00-100

![](_page_12_Figure_3.jpeg)

<span id="page-12-2"></span>Abbildung 7: Anschlussschema Controller MC-BMS 72-8303/8000-002

### <span id="page-13-0"></span>**9 Technische Produktbeschreibung**

#### <span id="page-13-1"></span>9.1 Begriffsdefinition

Beim Controller MC-BMSM und MC-BMS-EXT handelt es sich um eine optionale Applikation in einem Netzwerk.

Jedes Sicherheitslichtsystem kann aus einer Hauptstation und bis zu 32 Unterstationen bestehen. Jede Zentraleinheit (Hauptstation oder Unterstation) verwaltet dabei bis zu 96 Stromkreise, von denen an jeden Stromkreis bis zu 20 Leuchten angeschlossen und überwacht werden können.

Der Controller stellt in Zusammenarbeit mit dem Gateway (siehe [17\)](#page-33-2) sicher, dass alle Informationen aus den angeschlossenen Sicherheitslichtsystemen ausgelesen und über ModBus/IP (siehe [17\)](#page-33-2) oder BACnet (sieh[e17\)](#page-33-2) nach außen zugänglich gemacht werden. Dabei erkennt der BMS Controller automatisch, welches Protokoll von der angeschlossenen Gebäudeleittechnik unterstützt / verwendet wird.

![](_page_13_Figure_6.jpeg)

#### <span id="page-13-3"></span>Abbildung 8: Vernetzte Systeme

#### <span id="page-13-2"></span>9.2 Topologie

Die Hauptzentrale ist mit der Unterzentrale über Ethernet mit einem Switch (siehe [17\)](#page-33-2) verbunden. An dieses Netzwerk wird der BACnet-Controller (siehe [17\)](#page-33-2) gekoppelt. Dabei wird zunächst von einem gemeinsamen Subnetz (siehe [17\)](#page-33-2) ausgegangen. Ein Trennen auf zwei IP-Adressen (siehe [17\)](#page-33-2) ist aber ebenfalls möglich, um so das interne Netzwerk vom Kundennetzwerk zu trennen. Sofern nötig, können über Portweiterleitung (siehe [17\)](#page-33-2) auch bestimmte Dienste in das Kundennetzwerk geschaltet werden.

![](_page_14_Figure_1.jpeg)

<span id="page-14-2"></span>Abbildung 9: Vernetzte Systeme die über einen externen Schalter mit MC-BMS-Ext verbunden sind

<span id="page-14-0"></span>9.3 Beschreibung der Applikationen

<span id="page-14-1"></span>9.3.1 BACnet Applikation

BACnet (Building Automation and Control Networks) ist ein Netzwerkprotokoll für die Gebäudeautomation. Es ist durch ASHRAE, ANSI und als ISO 16484-5 standardisiert. Zur interoperablen und gewerkeübergreifenden Kommunikation existieren Gateways, die BACnet-seitige Kommunikationsteilnehmer mit anderen Feldbussystemen und -protokollen koppeln (bspw. DALI, KNX oder LON).

Das Ziel von BACnet ist es, offene, interoperable Gebäudeautomation im Zweckbau zu ermöglichen. BACnet ist die Beschreibung einer Methode, Daten - bzw. Client/Server-Architektur basiert. Es ist eine Möglichkeit, Server-Client-Kommunikation unter zwischen Systemen der Heizungs-, Lüftungs- und Klimatechnik (HLK-Technik) auszutauschen.

Der Begriff System schließt dabei Geräte der Feldebene - also Fühler und Antriebe - ebenso ein wie die Automations- (DDC-Geräte, Controller) und Managementebene (Gebäudeleittechnik).

Über die HLK-Technik hinaus können auch Drittgewerke wie die Beleuchtungssteuerung und die Sicherheitstechnik berücksichtigt werden.

#### <span id="page-15-0"></span>9.3.2 ModBus Applikation

Das Modbus-Protokoll ist ein Kommunikationsprotokoll, das auf einer Server/Client- oder Client/Server-Architektur basiert.

Darüber hinaus ermöglicht es, als unabhängiges Protokoll ein Mehrmarkennetzwerk zu haben, mit Geräten verschiedener Anbieter, die im selben Netzwerk kommunizieren. Um den Modbus ansprechen zu können, müssen zuerst die seriellen Kommunikations-Parameter bekannt sein bzw. definiert werden. Dazu gehören Baudrate (sieh[e17\)](#page-33-2), Parität (siehe [17\)](#page-33-2) und Stopbits (siehe [17\)](#page-33-2). Des Weiteren kommt die Client-Adresse/n hinzu, die von dem Server angesprochen werden soll.

#### <span id="page-15-1"></span>9.3.3 Applikation zur Vernetzung von SIBE-Systemen

Die Applikation zur Vernetzung von SIBE-Systemen ist eine Applikation die auf einer Server/Client- bzw. Client/Server-Architektur basiert. Dabei wird vom Controller zunächst der Server und in Folge alle verbundenen Clients abgefragt, um die Stati der Clients der Gebäudeleittechnik zur Verfügung zu stellen.

#### <span id="page-15-2"></span>**10 Einstellen einer kundenbezogenen IP-Adresse**

![](_page_15_Picture_7.jpeg)

Werksseitig wird der Controller mit einer voreingestellten IP-Adresse ausgeliefert. Nachfolgend wird beschrieben wie, sofern individuell notwendig, diese IP-Adresse geändert werden kann.

Voraussetzung für die Änderung der IP-Adresse des IP-Gateway für BACnet Controller ist das der zugehörige Rechner über ein Netzwerkkabel mit dem Controller verbunden ist.

#### <span id="page-15-3"></span>10.1 Vorbereitung

Windows öffnen. Menü "Einstellungen" öffnen.

![](_page_15_Picture_12.jpeg)

<span id="page-15-4"></span>Abbildung 10: Menü "Einstellngen"

Untermenü "Netzwerkeinstellungen und Internet öffnen.

![](_page_16_Picture_1.jpeg)

<span id="page-16-0"></span>Abbildung 11: Menü "Netzwerkeinstellungen und Internet"

1 Schaltfläche Netzwerk und Internet

Untermenü "Netzwerkcontroller" öffnet sich.

![](_page_16_Figure_5.jpeg)

<span id="page-16-1"></span>Abbildung 12: Untermenü "Netzwerk Controller"

Im Untermenü "Netzwerkcontroller Schaltfläche "Eigenschaften" betätigen.

![](_page_16_Picture_84.jpeg)

<span id="page-16-2"></span>Abbildung 13: Schaltfläche "Eigenschften"

1 Schaltfläche "Eigenschaften"

#### Getaktete Verbindung

Wenn Sie über einen eingeschränkten Datentarif verfügen und mehr Nontrolle über die Datennutzung haben möchten, legen Sie diese<br>Verbindung als getaktetes Netzwerk fest. Einige Apps können anders<br>funktionieren, um die Datennutzung bei der Verbindung mit diesem Netzwerk zu reduzieren.

Als getaktete Verbindung festlegen

a Aus

Wenn Sie ein Datenlimit festlegen, legt Windows die Einstellung für die<br>gemessene Verbindung fest, damit Sie unter Ihrem Grenzwert bleiben.

Legen Sie ein Datenlimit fest, um die Datennutzung in diesem Netzwerk zu steuern

#### IP-Einstellungen

IP-Zuweisung:

### Bearbeiten -

Automatisch (DHCP)

 $-1$ 

 $\cdot$  1

#### Eigenschaften

![](_page_17_Picture_87.jpeg)

#### 1 Schaltfläche "Bearbeiten"

#### <span id="page-17-0"></span>Abbildung 14: Schaltfläche "Bearbeiten"

Untermenü "IP-Einstellungen bearbeiten" öffnet sich.

![](_page_17_Picture_88.jpeg)

Schaltfläche IP-Adresse einstellen (Automatisch/Manuell)

<span id="page-17-1"></span>![](_page_17_Figure_17.jpeg)

IP-Einstellungen "Automatisch" (DHCP) in "Manuell" wechseln und IPv4-Schalter auf "Ein" stellen.

![](_page_18_Picture_47.jpeg)

<span id="page-18-0"></span>Abbildung 16: Menü "Getaktete Verbindung" mit Schaltfläche "IPv4"

Die IP-Adresse kann in dem Menü, welches sich öffnet, geändert werden.

![](_page_18_Picture_48.jpeg)

<span id="page-18-1"></span>Abbildung 17: Eingabefeld IP-Adresse

### <span id="page-19-0"></span>10.2 Änderung der IP-Adresse des IP-Gateway für BACnet Controller

Eingabe Nummer 192.168.5.100 in die Befehlszeile

![](_page_19_Picture_66.jpeg)

#### <span id="page-19-1"></span>Abbildung 18: Befehlszeile

In der sich öffnenden Maske mit der Mouse auf das Schlüsselsymbol (rechts) drücken.

![](_page_19_Picture_67.jpeg)

#### <span id="page-19-2"></span>Abbildung 19: Schlüsselsymbol

![](_page_19_Picture_68.jpeg)

<span id="page-19-3"></span>Abbildung 20: Sich öffnendes virtuelles Tastaturfeld

Im Login Fenster Über das sich öffnende Tastaturfeld eingeben:

User: operator Pass: ser

![](_page_20_Picture_36.jpeg)

<span id="page-20-0"></span>Abbildung 21: Eingabefelder Benutzername und Passwort

Reiter "Setup" öffnen. Es öffnet sich das Fenster "Local Network Settings" Standard Settings: IP 192.168.5.100 Subnet 255.255.255.0

An dieser Stelle kann die IP-Adresse geändert werden.

#### <span id="page-21-0"></span>**11 Funktionsbeschreibung**

Der Controller liest zunächst das XML-File (siehe [17\)](#page-33-2) aus der Zentrale des Mastersystems aus. Darin sind neben den Daten der Stromkreise/Leuchten auch die Anzahl Der angeschlossenen Unterstationen und deren IP-Adressen (siehe [17\)](#page-33-2) hinterlegt.

Danach werden die XML-Files (siehe [17\)](#page-33-2) aus den Unterstationen gelesen. In den XML-Files (siehe [17\)](#page-33-2) sind die Register der zu erstellenden ModBus-Schnittstelle (siehe [17\)](#page-33-2) hinterlegt. Außerdem werden die Informationen auch als BACnet Objekte (siehe [17\)](#page-33-2) zur Verfügung gestellt (siehe [9.1\)](#page-13-1). Dies geschieht in möglichst strukturierten Objekten (BACnet Rev 1.14).

Im Anschluss werden die XML-Files (siehe [17\)](#page-33-2) zyklisch abgefragt und jeweils der Wert als Prozesswert (siehe [17\)](#page-33-2)

übergeben. Die Stati der Leuchten werden bitcodiert (siehe [17\)](#page-33-2) in einem Doppelwort (siehe [17\)](#page-33-2) übertragen.

Eine Aktualisierungsrate von ca. 1 Minute ist ausreichend. Falls eine Station länger als 5 Minuten nicht erreichbar ist, werden die Werte entsprechend markiert (invalid). Nur die Anwenderschnittstelle HTTPS (siehe [17\)](#page-33-2), ModBUS und BACnet (siehe [17\)](#page-33-2) sind offen.

![](_page_21_Figure_7.jpeg)

Abbildung 22: Verbindung über Ethernet

#### <span id="page-22-0"></span>**12 Workflow auf der Baustelle**

Damit die Kommunikation stattfinden kann, müssen die IP-Adressen (sieh[e17\)](#page-33-2) zueinander passen. Die IP-Adresse (siehe [17\)](#page-33-2) des Controllers kann frei eingestellt werden (siehe [10\)](#page-15-2). Durch Drücken des Reset-Tasters für etwa 7 Sekunden hat der Controller die Standard (werksseitige Einstellung) lautet IP 192.168.1.17.

Folgender Workflow muss eingehalten werden:

Über das Web-Based-Enterprise-Management (WBEM) (siehe [17\)](#page-33-2) die endgültige IP-Adresse einstellen.

![](_page_22_Picture_5.jpeg)

Diese Änderung wird erst wirksam, nachdem das Gerät neu gestartet wurde

Auf der Startseite der WebVisu (siehe [17\)](#page-33-2) können nun projektspezifische Daten eingetragen werden, die gegebenenfalls auch bei der Namenvergabe der BACnet Objekte benutzt werden können.

Nach dem die IP-Adresse (sieh[e17\)](#page-33-2) der Hauptzentrale eingetragen wurde, muss durch das Drücken eines Buttons das Auslesen der Hauptzentrale gestartet werden. Möglicherweise muss über einen zweiten Button das Auslesen der Unterzentralen ebenfalls gestartet werden.

#### <span id="page-22-1"></span>**13 Inbetriebnahme des Controllers**

Um den Controller in Betrieb nehmen zu können, muss er zuvor durch einen Freischaltkey freigegeben werden.

Beim Kauf eines integrierten Controllers (MC-BMSM) wurde der Freischaltkey bereits vorinstalliert. In diesem Fall ist kein Eingriff durch den Kunden erforderlich.

Beim Kauf eines extern montierten Controllers (MC-BMS-EXT) ist es erforderlich, dass der Kunde zunächst

einen Freischaltkey vom Hersteller /Lieferanten des Systems erhält.

![](_page_22_Picture_14.jpeg)

Um den Freischaltkey zu erhalten, halten Sie bitte die Gerätenummer der Anlage bereit!

Sobald der Key vorliegt, muss dieser entweder direkt durch den Support oder durch den Kunden selbst in eine Maske des Webinterface (Administration > Optionen) eingetragen werden.

![](_page_23_Picture_77.jpeg)

<span id="page-23-1"></span><span id="page-23-0"></span>Abbildung 22: Maske Webinterface

#### **14 Weitere Funktionalitäten und Optionen für spätere Ergänzungen**

Als weitere Optionen für spätere Ergänzungen stehen zur Verfügung:

- TLS Verschlüsselung (siehe [17\)](#page-33-2) zwischen der Hauptzentrale oder der Unterzentralen und dem Controller
- Kopierschutz der Applikation (Schutz gegen Auslesen der Applikation)
- Sprachumschaltung (Standard: englisch)
- Portweiterschaltung oder Container (FTPS)
- Weitere IP-Security Funktionen
- MQTT Scnittstelle

#### <span id="page-24-0"></span>**15 Daten (System) BACnet Objektbezeichnung Objekttyp (Einheiten) Modbus Register (hex) Bit Beschreibung -** - 3000- 30FC - Reserviert GLT Gateway Status **Gateway Störung** BINÄRWERT 30FD 0 Gateway Störung (0=ok, 1=Störung) **Gateway Initialisiert** BINÄRWERT 30FD 1 Steuergerät hat das Gateway initialisiert (=1) oder nein (=0) **-** - 30FD 2 bis 15 Reserviert **Gateway Zählwerk aktualisieren** ANALOG-WERT 30FD GLT Gateway Zählwerk aktualisieren Wird bei jeder Datenbankaktualisierung um 1 erhöht. **Gateway ID** ANALOG-<br>WERT WERT 30FE GLT Gateway ID (Fester Wert: 0x4757) **Revision des Gateways** ANALOG-WERT 30FF Revision des GLT Gateway (0 bis 65535) Systemstatus **Betriebsart** BINÄRWERT 3100 0 Betriebsart (0=Laden, 1=Operativ) **CBS gesperrt** BINÄRWERT 3100 1 Notbeleuchtung blockiert (0=nein, 1=ja) **Netzbetrieb Aktiv** BINÄRWERT 3100 2 Hauptfunktion (0=nein , 1=ja) **Batteriebetrieb aktiv** BINÄRWERT 3100 3 Batteriebetrieb (0=nein, 1=ja) **Kumulierte Störung** BINÄRWERT <sup>3100</sup> <sup>4</sup> Kumulierte Störung (0=ok, 1=aktiv) **Ladegerätestörung** BINÄRWERT <sup>3100</sup> <sup>5</sup> Ladegerät (0=inaktiv, 1=aktiv) **Tiefenentladungsstörung** BINÄRWERT <sup>3100</sup> <sup>6</sup> Tiefenentladung (0=ok, 1=aktiv) **Aktiv am Netz** BINÄRWERT 3100 7 Aktiv am Netz (0=ok, 1=aktiv) **Kritischer Kreis aktiv** BINÄRWERT 3100 8 Kritischer Kreis (0=geschlossen, 1=offen)

![](_page_25_Picture_351.jpeg)

![](_page_26_Picture_391.jpeg)

![](_page_27_Picture_312.jpeg)

![](_page_28_Picture_347.jpeg)

![](_page_29_Picture_345.jpeg)

Tabelle 1: Datenpunkte (System) 2

#### <span id="page-30-0"></span>**16 Technische Daten**

<span id="page-30-1"></span>16.1 Applikationsbeschreibungen

<span id="page-30-2"></span>16.1.1 Umgebungsbedingungen

Der Controller darf nur unter folgenden Bedingungen betrieben werden:

- Umgebungstemperatur: 0°C bis 55 °C,
- Luftfeuchtigkeit: bis 85% (nichtkondensierend).
- ohne Temperatur-Derating: 0 bis 2000 m; mit Temperatur-Derating: 2000 bis 5000 m (0,5 K/100 m); max: 5000 m

<span id="page-30-4"></span><span id="page-30-3"></span>![](_page_30_Picture_153.jpeg)

IEC 61131-3

<span id="page-31-1"></span><span id="page-31-0"></span>![](_page_31_Picture_183.jpeg)

<span id="page-32-1"></span><span id="page-32-0"></span>![](_page_32_Picture_224.jpeg)

<span id="page-32-2"></span>Bei MC-BMS richtet sich die Schutzart nach der Schutzart der Anlage in die der Controller eingebaut wurde.

Bei MC-BMS-EXT beträgt die Schutzart IP 54.

<span id="page-32-4"></span><span id="page-32-3"></span>![](_page_32_Picture_225.jpeg)

### <span id="page-33-2"></span><span id="page-33-1"></span><span id="page-33-0"></span>16.4 Endmodul 16.4.1 Geometrische Daten Breite 12 mm / 0.472 inch Höhe 100 mm / 3.937 inch Tiefe 69,8 mm / 2.748 inch **17 Glossar Begriff Definition** BACnet siehe [9.3.1](#page-14-1) Baudrate Die Baudrate ist die Angabe, wie oft ein Signal in einem Kommunikations-Kanal den Zustand ändert. Die Einheit wir in Baud oder bd angegeben. Die Baudrate wird manchmal auch als Symbolrate bezeichnet. bitcodiert Im Binärsystem codiert Client Die [Modbus Organisation](https://de.wikipedia.org/w/index.php?title=Modbus_Oganisation&action=edit&redlink=1) ersetzt im Sommer 2020 das Begriffspaar "Master-Slave" durch "Client-Server" Datenframe In einem Ethernet-Netzwerk teilen Geräte untereinander Datenpakete, die auch Ethernet-Pakete genannt werden. Deren Inhalt ist u. a. das Ethernet-Frame (im Deutschen auch oft als Datenframe bezeichnet), das sich wiederum in mehrere Datensätze gliedert. Doppelwort Ein Datenwort oder einfach nur Wort ist eine bestimmte Datenmenge, die ein Computer in der arithmetisch-logischen Einheit des Prozessors in einem Schritt verarbeiten kann. Das Zweifache eines Wortes – im jeweiligen Kontext – wird als Doppelwort (englisch double word, kurz DWord) oder Langwort bezeichnet. Ethernet Ethernet ist eine Technik, die Software (Protokolle usw.) und Hardware (Kabel, Verteiler, Netzwerkkarten usw.) für kabelgebundene Datennetze spezifiziert. Sie ermöglicht den Datenaustausch in Form von Datenframes zwischen den in einem lokalen Netz (LAN) angeschlossenen Geräten (Computer, Drucker und dergleichen).

![](_page_34_Picture_212.jpeg)

![](_page_35_Picture_134.jpeg)